# Potrjevanje v programu

Zadnja sprememba 09/06/2021 10:13 am CEST

# **Dostop do potrjevanja**

Do »svojih« dokumentov dostopamo v Moduli – Potrjevanje.

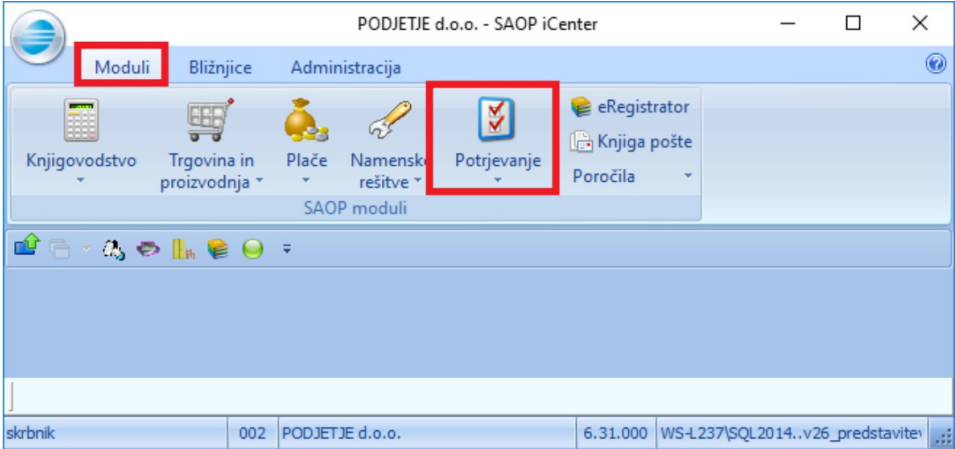

Ob kliku se odpre spustni meni, kjer lahko izberemo Vse ali posamezen sklop dokumentov:

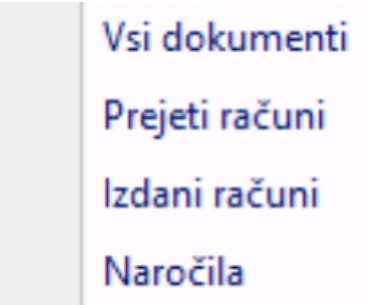

Do »svojih« dokumentov pa lahko dostopamo s hitrim gumbom, ki ga predhodno nastavimo. V primeru je prikazano, kako nastavimo hiter dostop do Prejetih računov. V spustnem meniju se postavimo na Prejete račune in kliknemo z desnim gumbom miške ter z levim gumbom miške izberemo Dodaj na orodno vrstico hitrega dostopa:

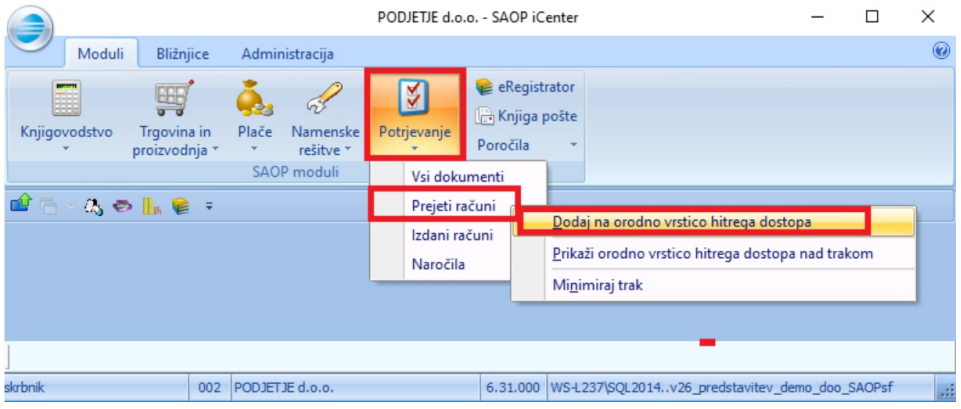

Tako se bo v orodno vrstico dodal gumb, na katerega kliknete za dostop:

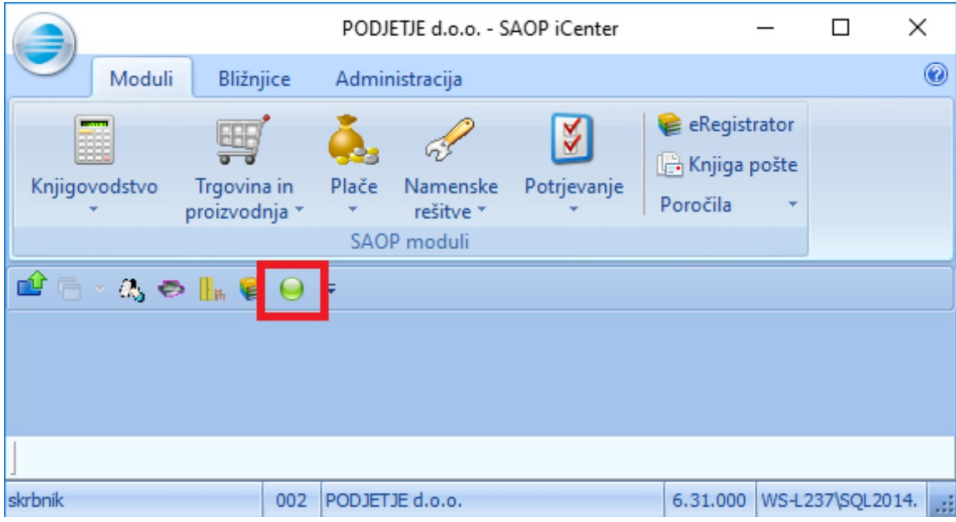

Ob vstopu v potrjevanje se privzeto prikažejo še nepotrjeni dokumenti:

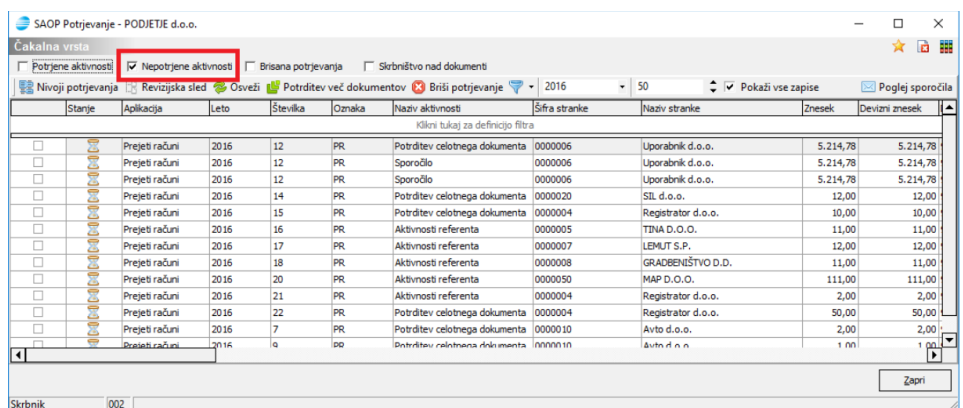

Ob dvokliku na izbrani vrstici se odpre okno za potrditev:

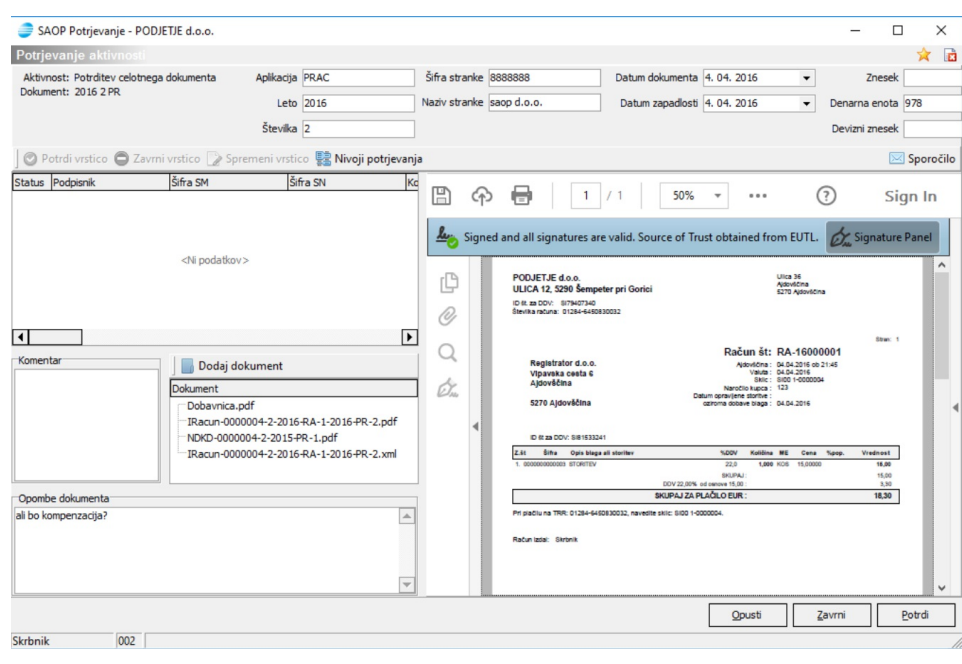

### **Slika dokumenta**

Desna stran okna prikazuje sliko dokumenta. Ko se okno odpre, se prikazuje slika računa. V primeru, da ima dokument še priloge, pa lahko pregledujemo še ostale dokumente. Ob dvokliku na izbrani dokument, se le ta prikaže v desnem oknu. V primeru prikazujemo primer slike naročilnice:

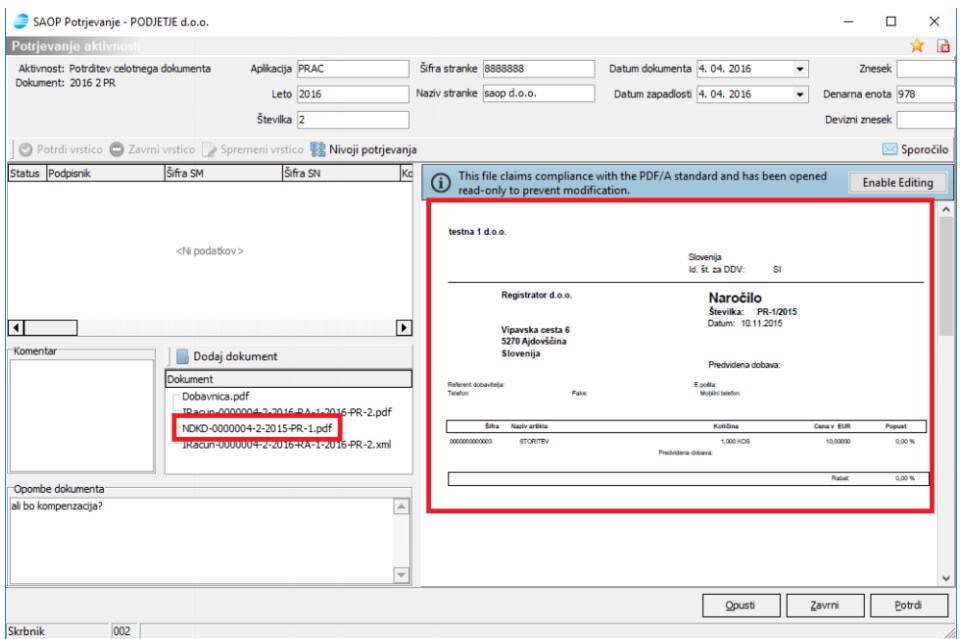

# **Opomba dokumenta**

V primeru, da je vnašalec računa (največkrat računovodja) ali predhodni potrjevalec vpisal opombo oziroma komentar dokumenta, to opombo vidimo v oknu Opombe

#### dokumenta:

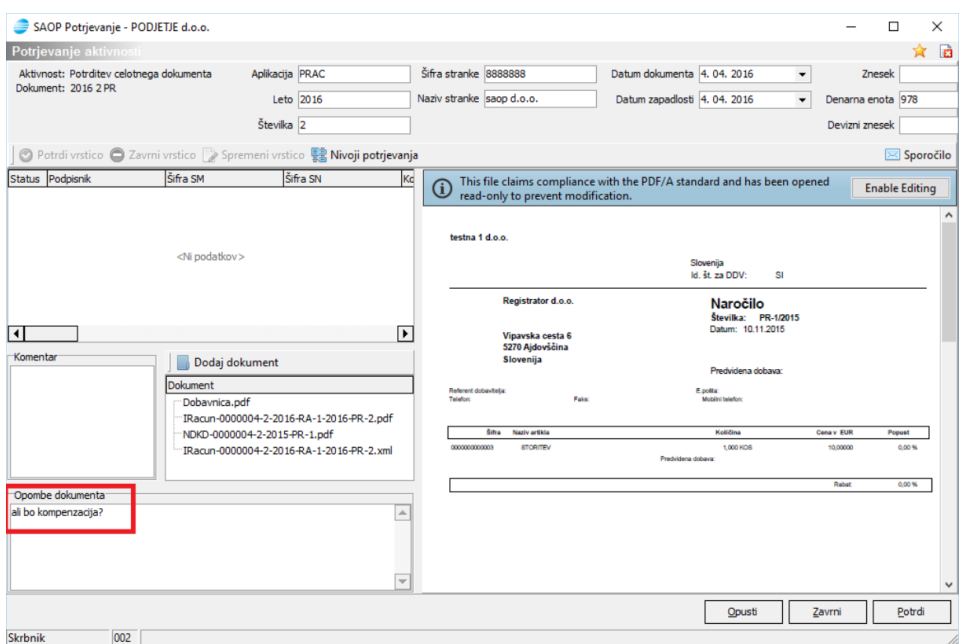

# **Komentar dokumenta**

Če želimo vpisati komentar, ki se bo prenesel do naslednjega potrjevalca in do vnašalca računa, ga zapišimo v polje Komentar:

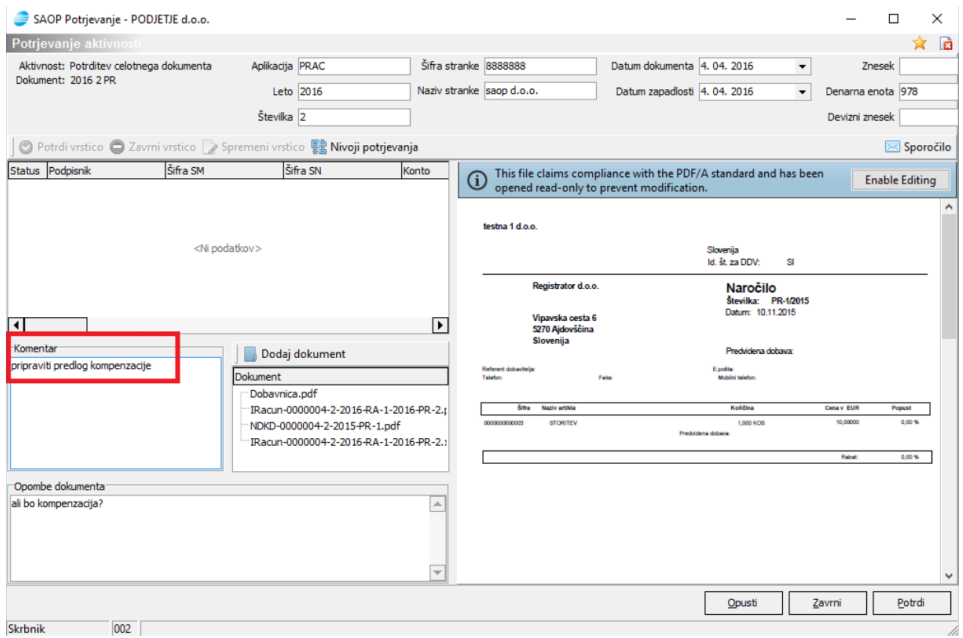

# **Dodajanje prilog**

Ob kliku na gumb lahko dodajamo dokument (prilogo računu) po postopku dodajanja dokument v eRegistrator (na fascikel prejetega računa). Najpogostejše dodajanje je s kopiranjem, z izborom dokumenta iz datotečnega sistema (računalnika), s skeniranjem (v primeru lokalno nameščenega skenerja), z vzorcem, z izborom dokumenta, ki že obstaja v eRegistratorju:

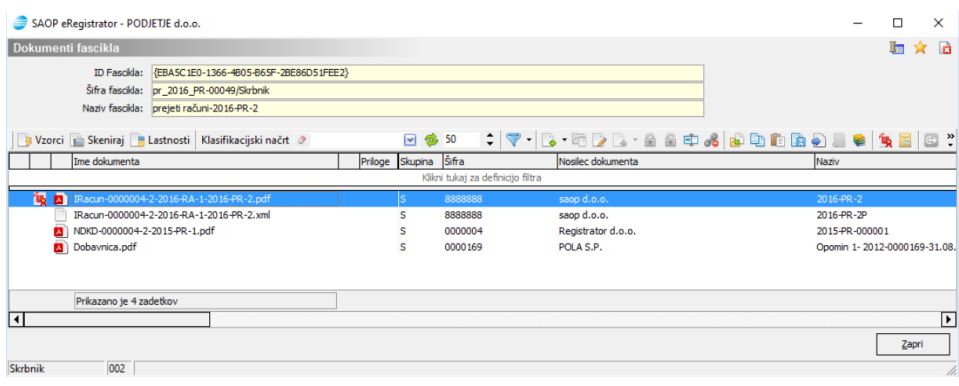

## **Potrditev dokumenta**

Za potrditev računa izberemo gumb Podpis dokumenta. V primeru podpisovanja dokumenta z digitalnim potrdilom se odpre okno, kjer izberemo Podpiši:

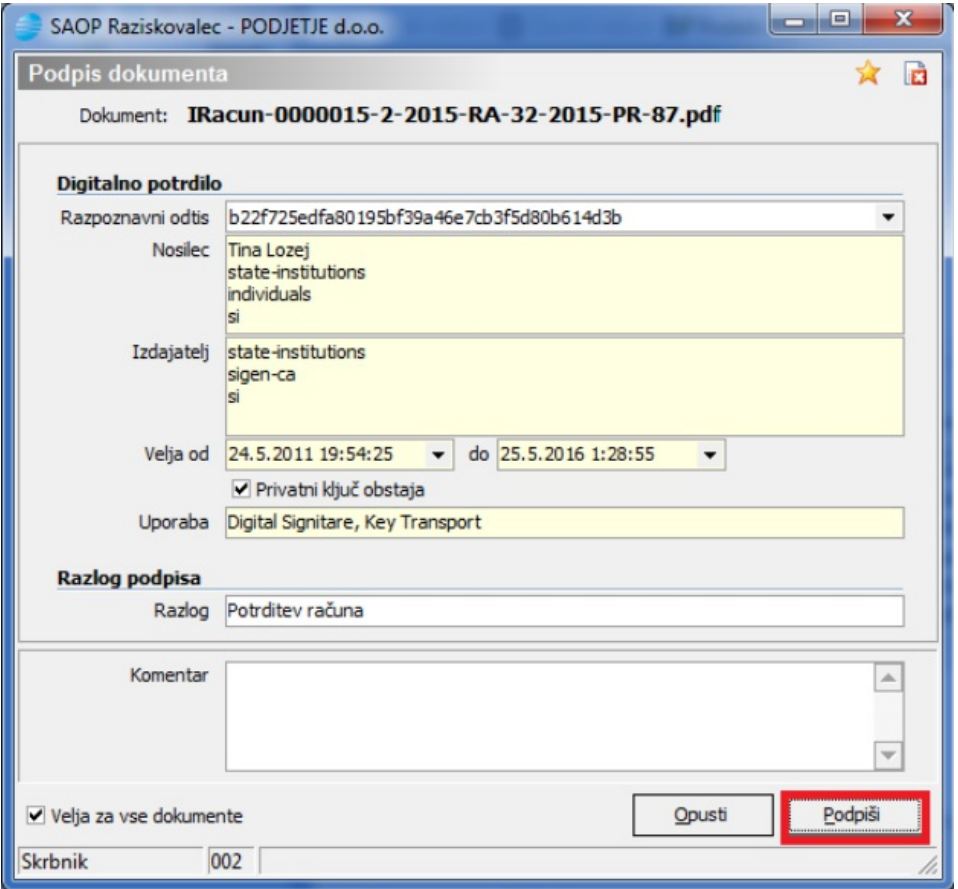

Račun se bo v tem primeru dodelil naslednjemu potrjevalcu oziroma, če smo zadnji v verigi potrjevanja, s tem zaključimo potrjevanje.

# **Zavrnitev dokumenta**

Za zavrnitev računa izberemo gumb Zavrni. Pri zavrnitvi je vpis komentarja obvezen. Če le ta ni vpisan, program javi opozorilo:

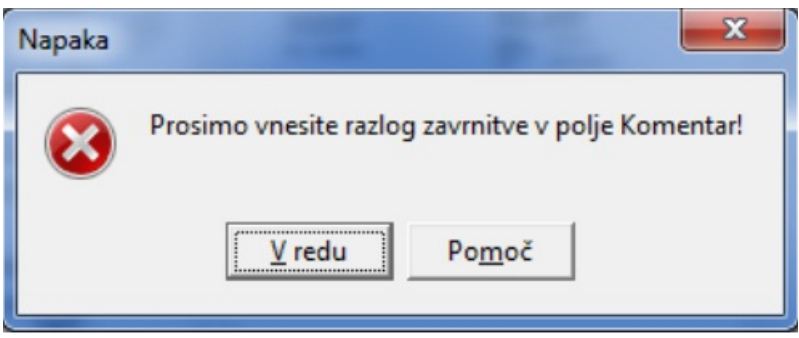

V primeru podpisovanja dokumentov se odpre okno z digitalnim potrdilom, kjer izberemo Podpiši:

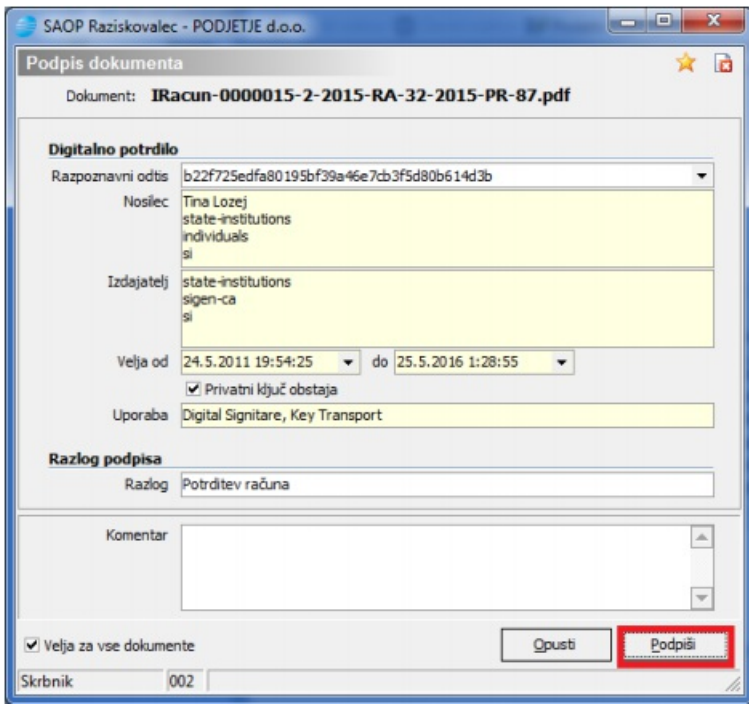

Ob zavrnitvi računa se skrbniku dokumenta avtomatsko dodeli sporočilo o zavrnitvi.

Če ste v potrjevanju zadnji in dokončno zavrnete dokument, se bo, v primeru izmenjave računov preko elektronskih poti in ustreznih nastavitev, vašemu dobavitelju dostavila povratnica: status »zavrnjeno« in vaš komentar.

# **Masovno potrjevanje dokumentov**

V primeru, da smo zadnji potrjevalci v verigi potrjevanja, lahko potrdimo več

dokumentov hkrati, ne da bi prej dvokliknili na vrstico. To velja samo za naziv aktivnosti Potrditev celotnega dokumenta:

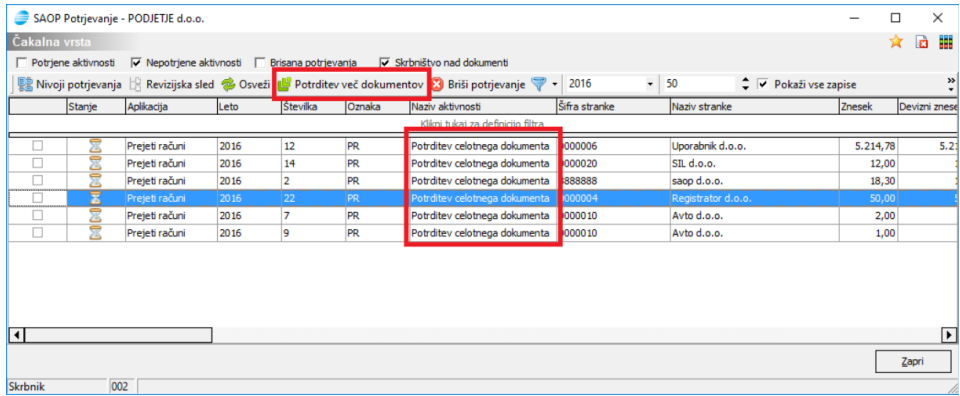

Pri masovnem potrjevanju lahko izberemo določene dokumente s kljukico:

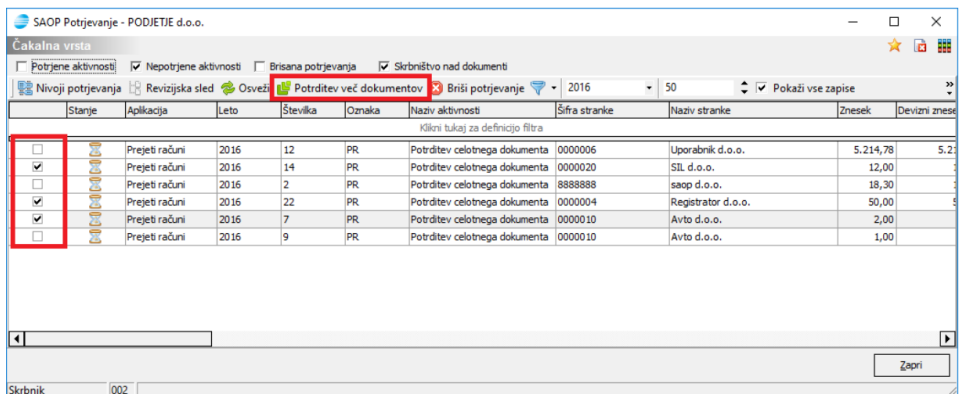

S klikom na desni gumb miške (kjerkoli v tabeli) se odpre okno Izberi vse, pa lahko izberemo vse dokumente.

# **Pregled potrjenih dokumentov**

V tabeli lahko pregledujemo že potrjene dokumente tako, da izberemo filter Potrjene aktivnosti:

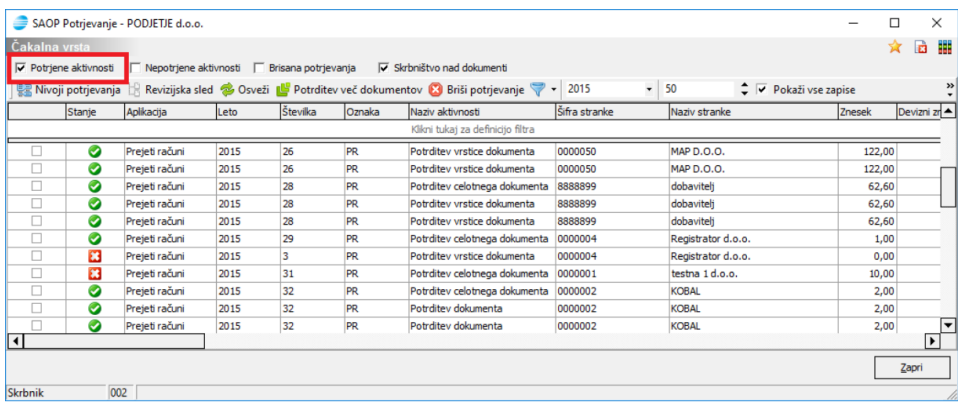

# **Čakalna vrsta**

#### **Status čakalne vrste**

označuje aktivnost, ki še ni zaključena in čaka na potrditev

označuje potrjeno aktivnost

označuje zavrnjeno aktivnost

### **Iskanje dokumentov in ostale funkcionalnosti**

#### **Vrstica s prednastavljenimi filtri**

Potrjene aktivnosti V Nepotrjene aktivnosti | Brisana potrjevanja Skrbništvo nad dokumenti

Ob vstopu v čakalno vrsto je privzeti izbrani filter Nepotrjene aktivnosti. Operater lahko izbira med ostalimi prednastavljenimi filtri, istočasno lahko izbira več filtrov naenkrat.

Nepotrjene aktivnosti

Pri tem so v tabeli aktivnosti prikazane vse aktivnosti podpisnika, ki jih operater, ki je prijavljen v SAOP iCenter, še ni opravil. Podpisnik lahko dodatno izbira še ostale prednastavljene filtre.

Potrjene aktivnosti

Med potrjenimi aktivnostmi so prikazane vse aktivnosti, ki jih je podpisnik že opravil. Brisana potrjevanja

S tem filtrom lahko podpisnik pregleduje, katera potrjevanja je izbrisal. Potrjevanja lahko briše le skrbnik dokumenta.

#### Skrbništvo nad dokumenti

Filter omogoča pregled tistih dokumentov, za katere je operater skrbnik dokumenta.

#### **Orodna vrstica z opravili**

Potrditev več dokumentov (2) Briši potrjevanje

#### Nivoji potrjevanja

Pregled nivojev omogoča pregled v potrjevanje določenega dokumenta. Vsak podpisnik lahko pregleduje svoj in podrejeni nivo. Izjema je skrbnik dokumenta, ki lahko pregleduje vse nivoje dokumenta.

V preglednici označimo določen dokument ter kliknemo na gumb Nivoji potrjevanja. Odpre se okno:

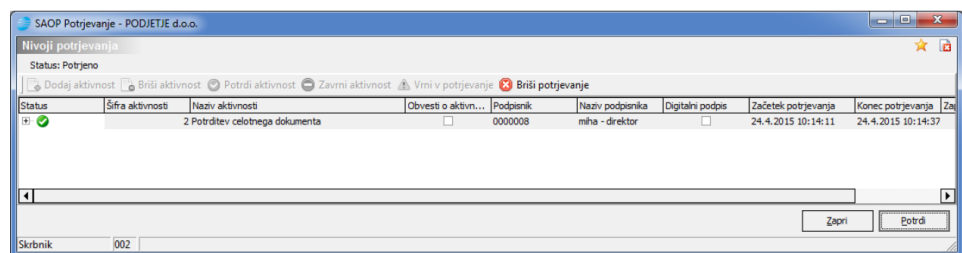

Prikažejo se nivoji potrjevanja za določen dokument. Če se prikaže v strnjeni pregled, lahko podnivoje pregledujemo tako, da kliknemo na  $\boxed{\mathbf{+}$  .

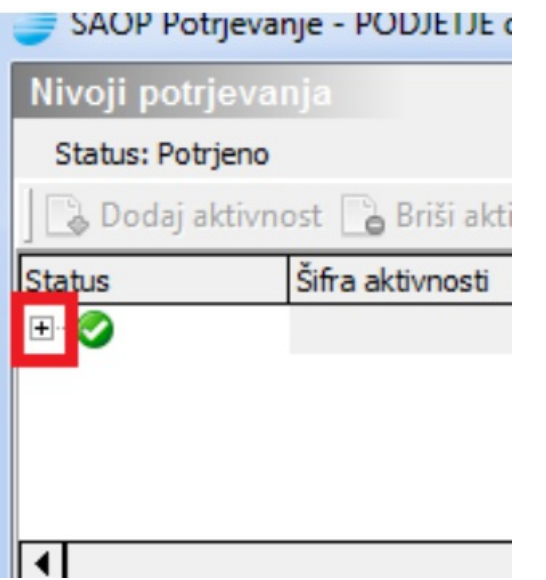

Prikažejo se vsi nivoji (podpisnik vidi svoj in podrejene nivoje, skrbnik dokumenta pa vidi vse nivoje, kot je prikazano na sliki):

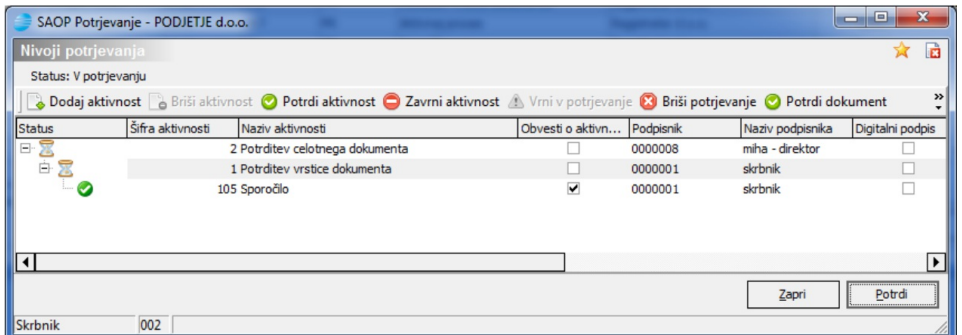

Tabela Nivoji potrjevanja je razdeljena na orodno vrstico z opravili in preglednico, kjer se prikazujejo:

#### **Status**

označuje aktivnost, ki še ni zaključena in čaka na potrditev

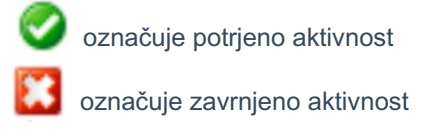

#### **Orodna vrstica z opravili na nivojih potrjevanja:**

**Bodaj aktivnost** B Briši aktivnost **O** Potrdi aktivnost **O** Zavrni aktivnost **A** Vrni v potrjevanje **O** Briši potrjevanje **O** Potrdi dokument O Zavrni dokument

Opravila v orodni vrstici nivojev potrjevanja so aktivna le za skrbnika dokumenta: **Dodaj aktivnost**: dokler dokument ni dokončno potrjen, lahko skrbnik dokumenta aktivnosti dodaja tako, da označi že vneseno aktivnosti, ter ji doda podrejeno. **Briši aktivnost**: dokler dokument ni dokončno potrjen, lahko skrbnik dokumenta aktivnosti briše tako, da označi že vneseno aktivnosti, ter jo izbriše.

**Potrdi aktivnost**: dokler dokument ni dokončno potrjen, lahko skrbnik dokumenta označi določeno vrstico in jo potrdi

**Zavrni aktivnost:** dokler dokument ni dokončno potrjen, lahko skrbnik dokumenta označi določeno vrstico in jo zavrne

**Vrni v potrjevanje**: dokler dokument ni dokončno potrjen, lahko skrbnik dokumenta vrne v potrjevanje zadnjo že potrjeno oziroma zavrnjeno aktivnost

**Briši potrjevanje:** skrbnik dokumenta lahko briše potrjevanje potrjenih in nepotrjenih aktivnosti (tudi če je bil dokument dokončno potrjen). Primera: po brisanju lahko prejeti račun iz Knjige prejetih računov ponovno pošljemo v potrjevanje, za izdan račun iz Fakturiranja pa lahko ponovno pripravimo osnutek. Na tak način pričenemo s potrjevanjem od začetka. Brisanje ni mogoče, če je račun že knjižen v dvostavno knjigovodstvo in/ali je že poslan v plačilni promet.

**Potrdi dokument**: v tem primeru potrdite celotni dokument. Ob kliku se odpre okno:

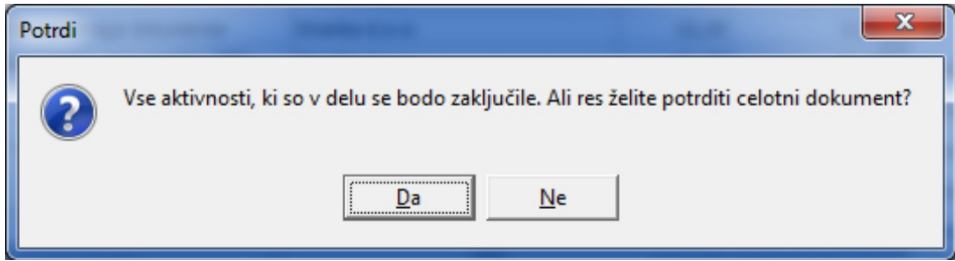

**Zavrni dokument**: v tem primeru zavrnete celotni dokument. Ob kliku se odpre okno:

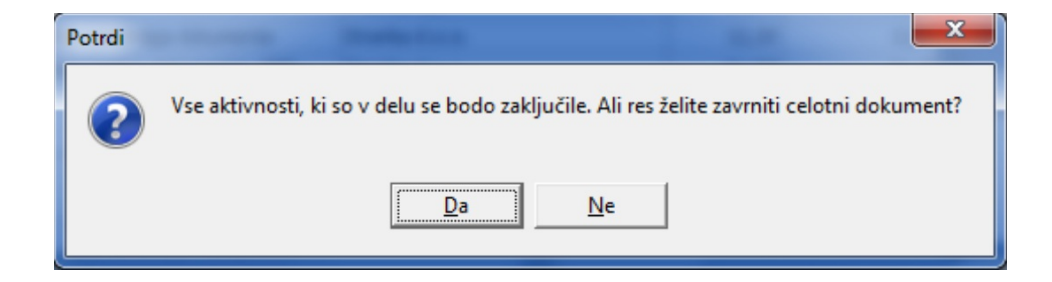

#### Revizijska sled

V revizijski sledi se vodi zgodovina potrjevanja za določen dokument. Ob kliku na

gumb <sub> $\mathbb B$  Revizijska sled</sub> se odpre okno, iz katerega je razviden čas, status, dogodek, aplikacija, naziv računalnika, ID uporabnika, Podpisnik in Naziv podpisnika:

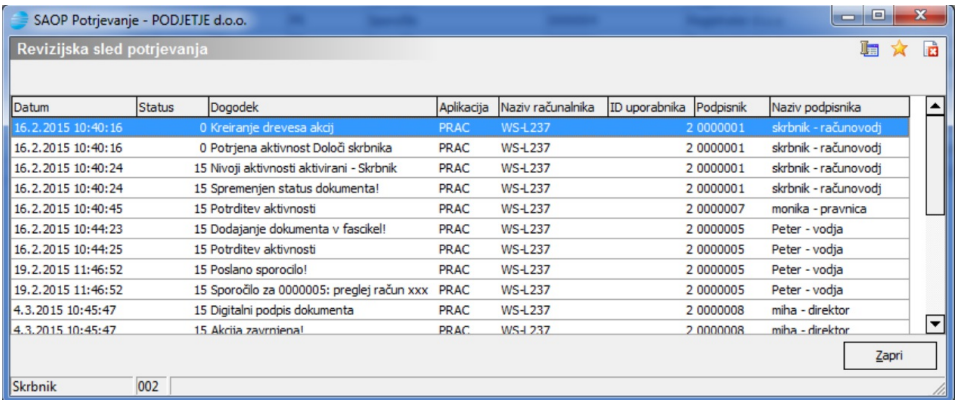

#### **Osveži**

Z gumbom  $\triangleq$  <sub>Osveži</sub> lahko osvežimo pregledico

#### **Potrditev več dokumentov**

Končni podpisnik lahko potrjuje več dokumentov hkrati, brez pregleda dokumenta. To lahko stori tako, da označi ustrezne dokumente v čakalni vrsti. Pri tem svetujemo uporabo prednastavljenega filtra Končno potrjevanje, saj se tako v tabeli prikažejo le dokumenti, ki jih lahko masovno potrdimo:

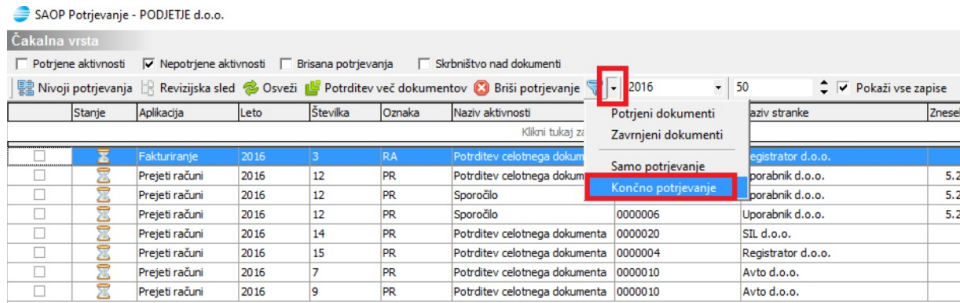

- Z levim gumbom miške označimo določene dokumente ali
- V tabeli kliknemo z desnim gumbom miške in Izberemo vse Deberivse

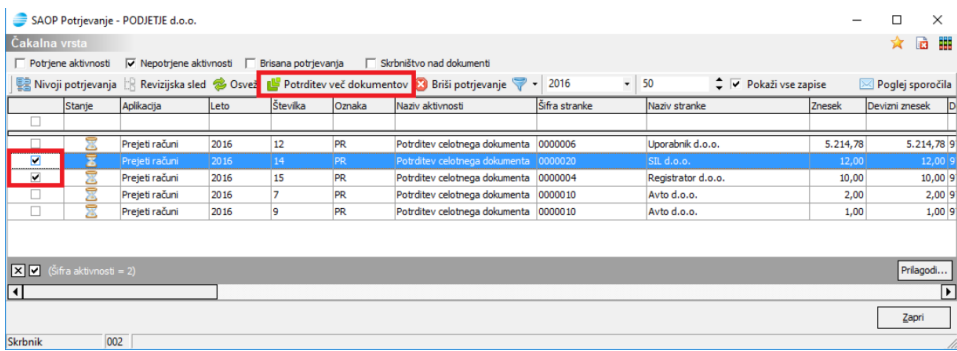

Ko so polja označena, kliknemo na gumb **a** potrditev več dokumentov . Na tak način se bodo potrdili oziroma podpisali vsi izbrani dokumenti.

#### **Briši potrjevanje**

Skrbnik dokumenta lahko briše potrjevanje potrjenih in nepotrjenih dokumentov (tudi če je bil dokument dokončno potrjen). Na tak način lahko pričenemo s potrjevanjem od začetka.

#### **Vrstica z imeni stolpcev**

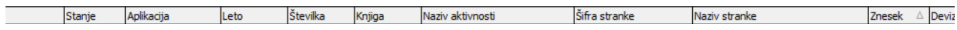

Tabelo si lahko uredimo po meri tako, da z miško premikamo zaporednje stolcev levo ali desno. Ob kliku na vrstico, na primer datum, se prikažejo datumi v padajočem oziroma naraščajočem vrstem redu:

Datum dokumenta  $\Delta$ 

Dokumente lahko pregledujemo tudi za določen oziroma izbran podatek, ki ga dobimo, če kliknemo na:

Datum dokumenta **I**II<sub>I</sub>, kjer izberemo želen prikaz:

.

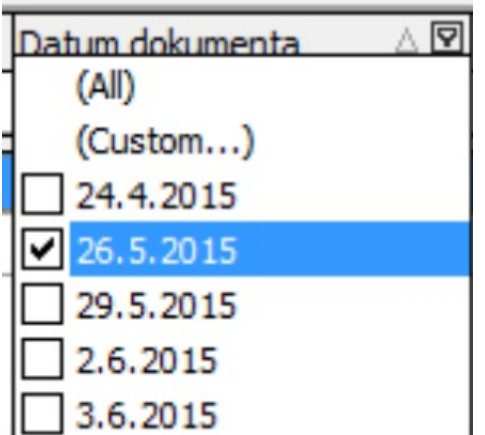

#### **Vrstica za enostavno filtriranje**

Prikazujejo se zadetki, ki ustrezajo vpisanemu filtru. Na primer: ob vpisovanju točnega naziva stranke v polje se v tabeli sprotno prikazujejo dobljeni rezultati filtra.

#### **Vrstica z aktivnim filtrom**

 $\boxed{\times}$   $\boxed{\bullet}$  ((Naziv stranke = Registrator d.o.o.) or (Naziv stranke = SAOP d.o.o.) or (Naziv stranke = Testna d.o.o.))  $\boxed{\bullet}$ 

V primeru, da imamo vpisan filter v vrstici za enostavno filtriranje, se filter prikazuje v vrstici pod tabelo. Če želimo filter odstraniti, kliknemo na  $\overline{\mathbb{R}}$ .

#### **Ostali filtri**

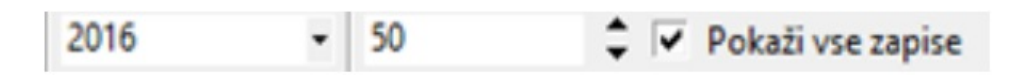

Z ostalimi filtri lahko izbiramo leto pregleda, število zadetkov ter prikaz vseh zapisov.

#### **Prednastavljeni filtri**

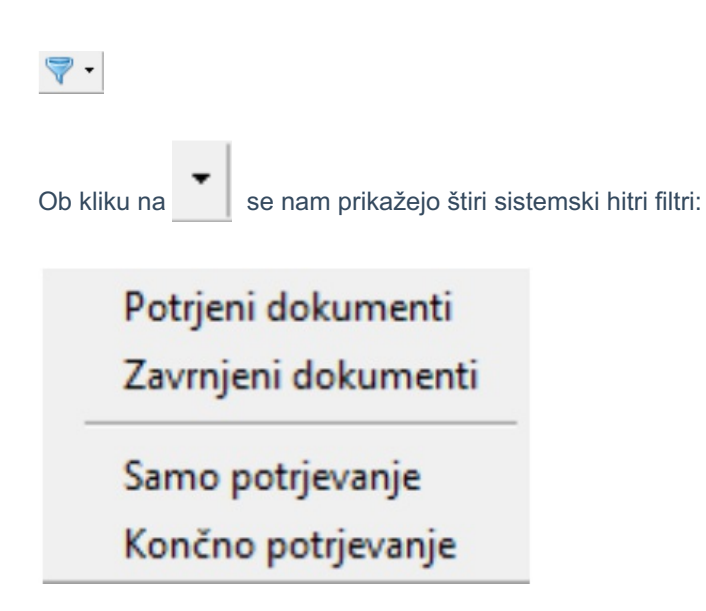

Poleg tega lahko vsak operater dodaja med hitre filtre še lastne prednastavljene filtre oziroma prednastavljene filtre drugih operaterjev, ki so jih le-ti dali v skupno rabo.

#### **Upravljanje s filtri dokumentov**

Ob izboru vz. se nam odpre preglednica s shranjenimi prednastavljenimi filtri

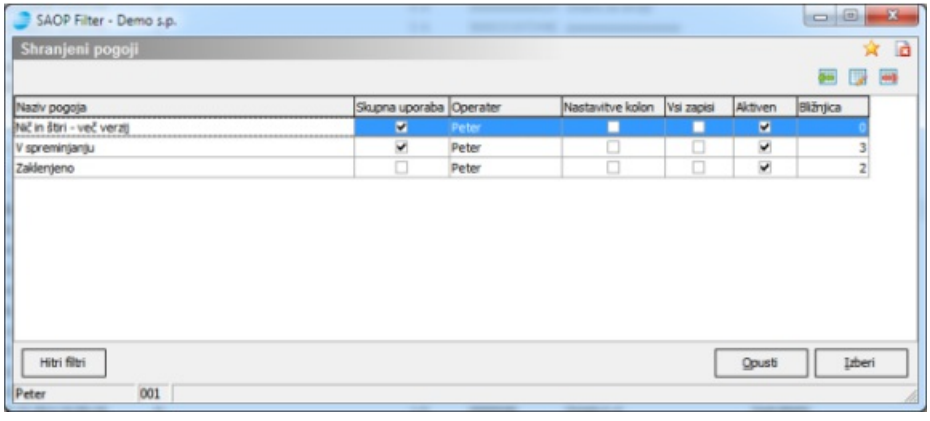

Na preglednici lahko dodajamo ( $\boxed{\bigoplus}$ , ), spreminjamo ( $\boxed{\bigoplus}$ , ) in brišemo ( $\boxed{\bigoplus}$ , ) shranjene pogoje prednastavljenih filtrov.

Pod preglednico so gumbi, ki nam omogočajo:

**Hitri filtri** – nastavitve dodatnih hitrih filtrov.

**Opusti** – zapusti preglednico

**Izberi** ali – zapusti preglednico in izvede trenutno aktiven filter na prikazanih podatkih.

#### **Vnos prednastavljenih filtrov**

Če izberemo dodajanje ali spreminjanje shranjenih pogojev filtra se nam odpre okno za nastavitev pogojev filtra.

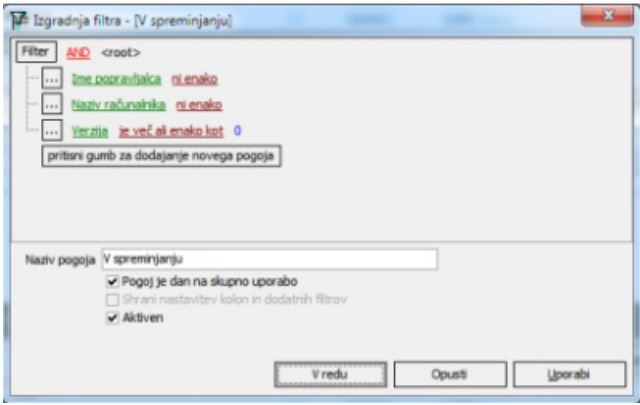

V gornjem delu okna vnesemo želene pogoje izbora prikazanih podatkov, v spodnjem delu pa vnesemo naziv filtra, dodamo filter v skupno rabo ter določimo ali je filter aktiven ali ne.

Na dnu okna so nam na voljo trije gumbi:

- **V redu** shrani vnesene pogoje prikaza in se vrne v preglednico filtrov. V ozadju izvede izbor na prikazanih podatkih.
- **Opusti** zapusti vnos pogojev filtrov in nas vrne v preglednico brez shranitve zadnjih vnosov
- **Uporabi** omogoča predogled rezultatov filtra na prikazanih podatkih.

Ostanemo v oknu za vnos pogojev prikaza.

#### **Nastavitve hitrih filtrov**

Z izborom gumba Hitri filtri na preglednici Shranjenih pogojev prednastavljenih filtrov se nam odpre okno za izbor/prikaz dodatnih hitrih filtrov.

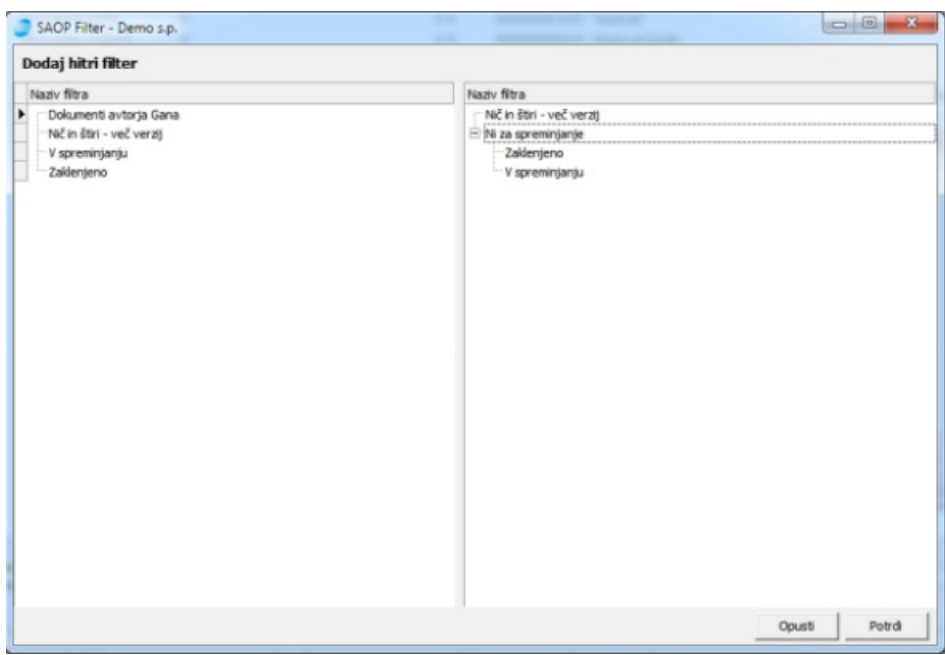

Vsak operater ima lasten nabor dodatnih hitrih filtrov, ki jih uporablja pri pregledovanju dokumentov.

#### **Dodajanje filtra v hitro uporabo**

Na levi strani okna za nastavitev hitrih filtrov vidimo filtre, ki so nam na voljo za uporabo pri nastavitvi hitrih filtrov. Vidni so nam lastni prednastavljeni filtri in tisti filtri drugih operaterjev, ki so dani v skupno rabo. Na desni strani okna vidimo hitre filtre, ki so že nastavljeni za uporabo na trenutnem oknu pregleda.

Filter dodamo v uporabo tako, da z levim gumbom miške kliknemo na želeni filter na levi strani in ga prenesemo na desno stran med filtre v uporabi. Filtrov, ki so na formi že v uporabi, ni moč ponovno prenesti v uporabo.

#### **Odstranitev hitrega filtra iz uporabe**

Če želimo hitri filter odstraniti iz uporabe na določenem oknu, to storimo tako, da filter na desni strani okna izberemo z desnim gumbom miške. Odpre se nam spustni meni, na katerem izberemo **Briši filter**.

Dodaj skupino .<br>Briši filter

Po potrditvi se nam izbrani filter odstrani iz izbranih filtrov na desnem delu okna. Sistemskih hitrih filtrov ni možno odstraniti iz uporabe.

#### **Združevanje sorodnih filtrov**

S časoma lahko postane izbor uporabe hitrih filtrov, v primeru, da imamo definirano množico hitrih filtrov, težak in nepregleden. Da bi se temu izognili, lahko pri definiciji uporabe hitrih filtrov dodamo skupine, v katere združujemo sorodne filtre. Novo skupino naredimo tako, da na desni strani okna z desnim gumbom miške odpremo spustni meni, na katerem izberemo

#### **Dodaj skupino.**

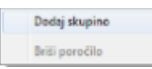

Odpre se nam okno, v katero vpišemo ime skupine filtrov.

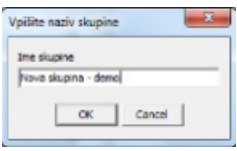

Po potrditvi se nam skupina doda med izbrane hitre filtre.

Filtre dodamo v skupino tako, da jih izberemo, s klikom na levi gumb miške in nato miškin kazalec premaknemo na levi rob desnega dela okna tako, da se nam pojavi ravna rumena puščica  $\Rightarrow$ , ki jo postavimo pred skupino, kateri želimo dodati filter.

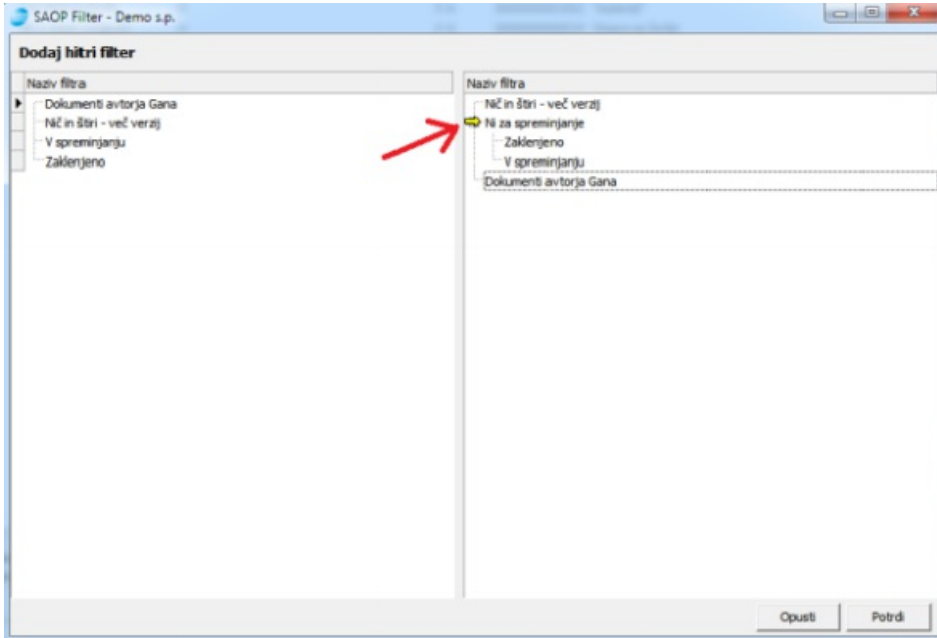

Skupine hitrih filtrov lahko tudi gnezdimo, tako da dobimo več nivojske menije za zagon hitrih filtrov. Skupine hitrih filtrov brišemo na enak način kot hitre filtre. Skupine hitrih filtrov, ki vsebuje podrejene hitre filtre, ni moč brisati.

#### **Vrstni red hitrih filtrov v spustnem meniju**

Novo dodan hitri filter se nam običajno doda na zadnje mesto spiska hitrih filtrov na desnem delu okna in s tem na zadnje mesto v spustnem meniju zagona hitrih filtrov. Če mu želimo spremeniti položaj, to lahko storimo tako, da ga izberemo s klikom na levi miškin gumb in nato miškin kazalec premaknemo na levi rob desnega dela okna tako, da se nam pojavi zavita modra puščica.

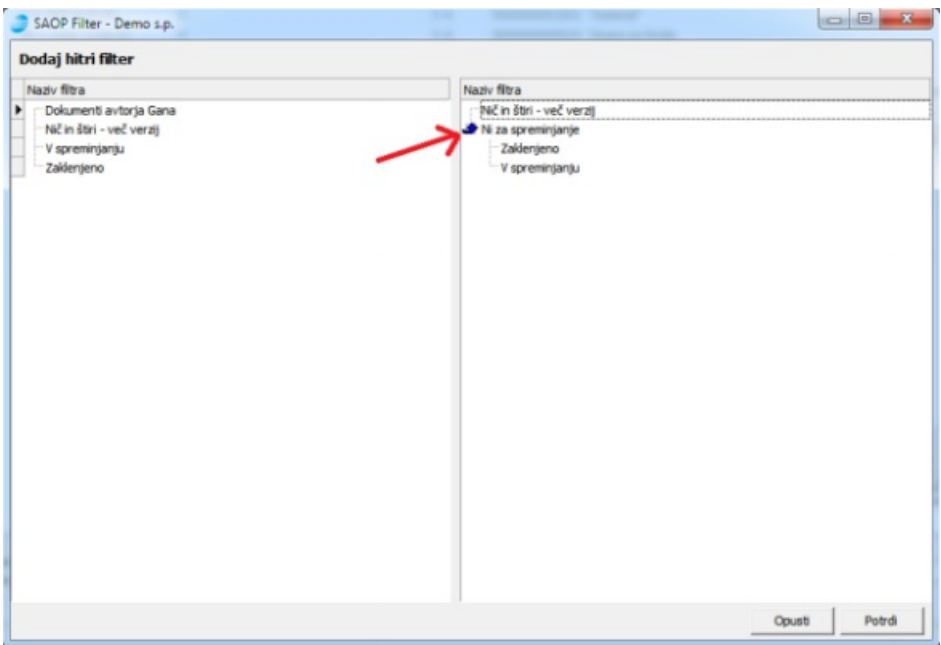

Če puščica kaže navzgor  $\blacklozenge$ , se bo hitri filter prestavil pred hitri filter, na katerem se nahajamo. Če puščica kaže navzdol  $\boxed{\bullet}$ , se bo hitri filter prestavil za hitri filter, na katerem se nahajamo. Na enak način lahko spreminjamo tudi položaj prikaza skupin hitrih filtrov.

#### **Uporaba hitrih filtrov dokumentov**

Ob izboru puščice ( $\left\lfloor \frac{1}{2} \right\rfloor$ ) ob gumbu Filtri ( $\left\lfloor \frac{1}{2} \right\rfloor$ ) se nam odpre spustni meni, ki nam omogoča izbor hitrega filtra.

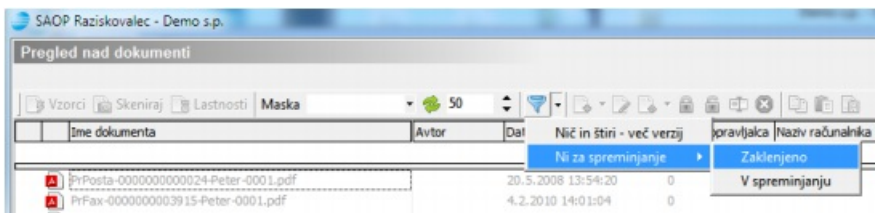

Hitri filter izberemo s klikom na vrstico z imenom filtra. Izvede se prikaz podatkov v preglednici s pomočjo izbora podatkov iz hitrega filtra.

Če izberemo hitri filter iz spustnega menija ob sočasnem pritisku na tipko <^>, se nam najprej odpre okno z definicijo filtra, ki jo lahko na tem mestu začasno spremenimo samo za enkratno uporabo.

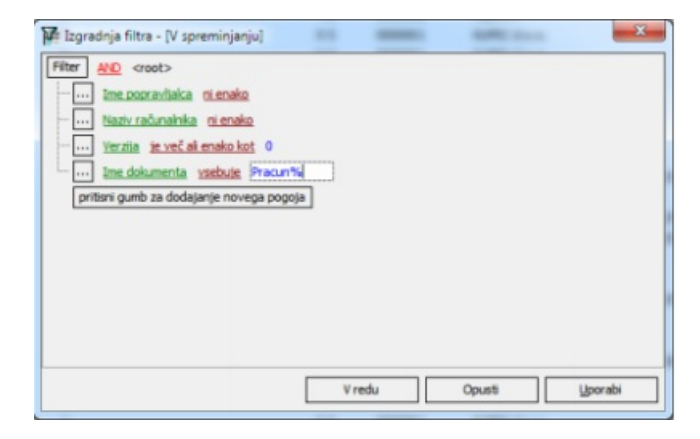